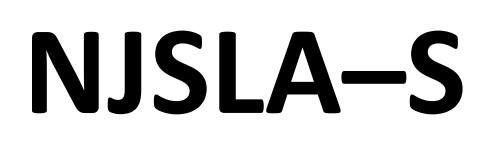

New Jersey Student Learning Assessment–Science

# **2024 Test Administrator Script for Computer-Based Testing**

Grade 5, 8, and 11 NJSLA–Science

The 2024 Test Administrator Script for Computer-Based Testing must be used with the Spring 2024 *Test Administrator Manual* .

### NJSLA-S CBT 2024

### **Table of Contents**

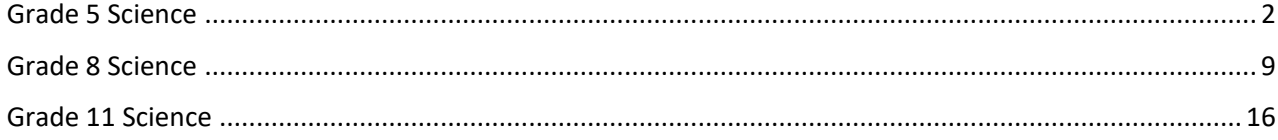

## <span id="page-3-0"></span>**Grade 5 Science**

#### **Using the Test Administrator Script**

The administration script in this document will be used for all units of the NJSLA–S. The script must be used with the *Spring 2024 Test Administrator Manual* .On the first read-through, Test Administrators (TAs) are required to adhere to this script for administering the NJSLA–S. Read word-for-word the bold instructions in each "**Say**" box to students. Do not modify or paraphrase the wording in the "**Say**" boxes. Some of the "**Say**" boxes are outlined with a dashed line and should be read aloud **only** if they are applicable to the students testing. Some directions may differ slightly by unit and are noted within the administration script. Text that is outside the **"Say"** boxes includes directions for Test Administrators to follow and should not be read to students.

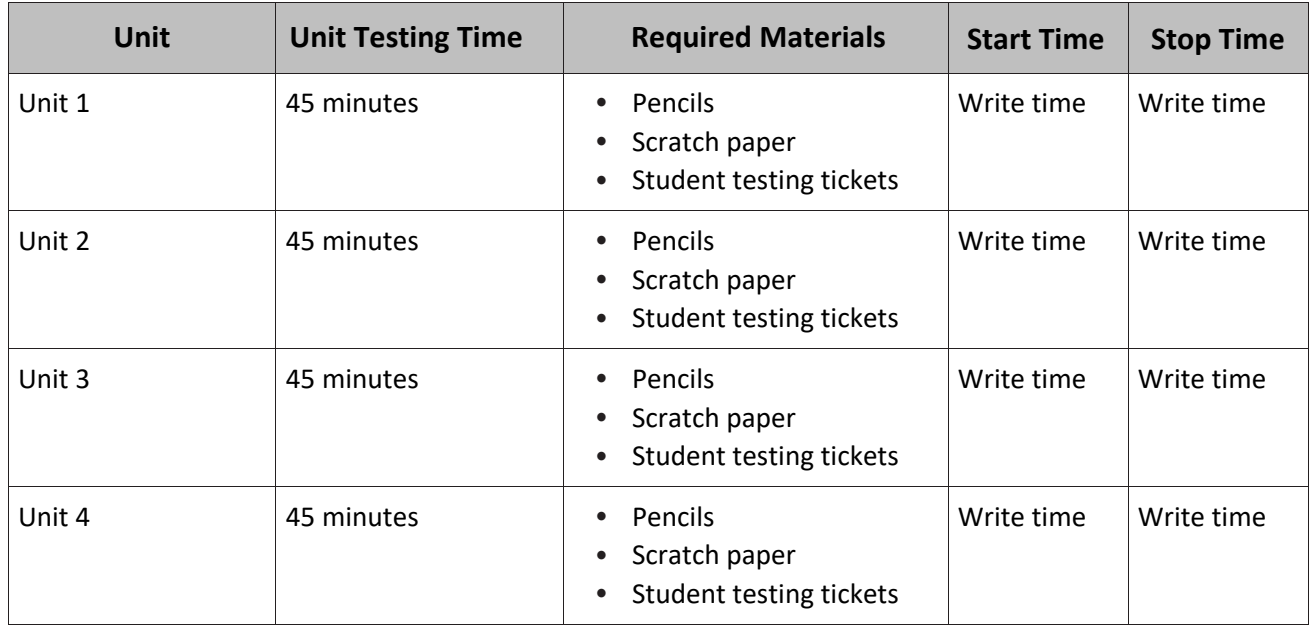

#### **Grade 5 Science Testing Times and Materials—All Units**

Before students can begin testing, the test session must be started in PearsonAccess<sup>next</sup> Additionally, the unit must be unlocked (refer to **Section 4.2** of the *Spring 2024 Test Administrator Manual* for more information). Speak to your School Test Coordinator (STC) to determine who will complete these two tasks prior to testing. TAs must make sure all testing devices are turned on and have the TestNav app open. Make sure all testing devices display the **Sign-In** screen as shown under the Checking Audio section. Make sure headphones are plugged in for all students using text-to-speech and do an audio check prior to launching TestNav .

It is critical to ensure that students have the appropriate accessibility features and accommodations prior to testing. To verify student accessibility features and accommodations, reach out to the School or District Test Coordinator. Refer to **Section 6.1** and **Section 6.2** of the *Spring 2024 Test Administrator Manual* for further instructions on how to check accessibility features and accommodations .

## **Test Administrator Script**

#### **Instructions for Preparing to Test**

**قل: ستخضعون اليوم الختبار تقييمي في مادة العلوم. من غير المسموح وضع أي أجهزة إلكترونية غير معتمدة على مقاعدكم. يحظر إجراء المكالمات، إرسال الرسائل النصية، التقاط الصور، وتصفح اإلنترنت. إذا كان بحوزتك حاليًا أية أجهزة إلكترونية غير معتمدة، بما في ذلك** الـهواتف الخلويـة، وأجهزة البلوتوث (سماعات الرأس أو المبكروفون)، فيرجى إيقاف تشغيلها ورفع يدك. في حال **عثر معك على أي أجهزة إلكترونية غير معتمدة أثناء االختبار، فإن نتيجة اختبارك لن يتم احتسابها.**

If a student raises their hand, collect the electronic device (or follow the school/district policy) and store it until testing for all students has been completed and all secure materials have been collected. Certain electronic devices may be allowed for accommodations purposes only during testing. Please contact your STC immediately if there are questions regarding electronic devices.

### **Checking Audio (for Students Needing Text-to-Speech Only)**

**قل:** تأكد من توصيل سماعات الرأس ثم ضعها على رأسك. على شاشتك تحت الزر "Sign In" (تسجيل الدخول) يوجد الرابط "Test Audio" (فحص الصوت). حدد الرابط للتأكد من فدرتك على السماع من خلال سماعات الرأس ومن **ثم اضبط شدة الصوت إلى مستوى مريح. يمكنك ضبط مستوى الصوت أثناء االختبار بعد أن تبدأ. إعدادات Speech-to-Text( تحويل النص إلى حديث )TTS )موجودة داخل مربع TTS على يمين كل سؤال في TestNav. يحتوي مربع TTS على أزرار فيها خيارات للتحكم بسرعة القراءة ومستوى الصوت.**

A screenshot of the Test Audio function is provided. TAs should assist students with audio adjustments as needed .

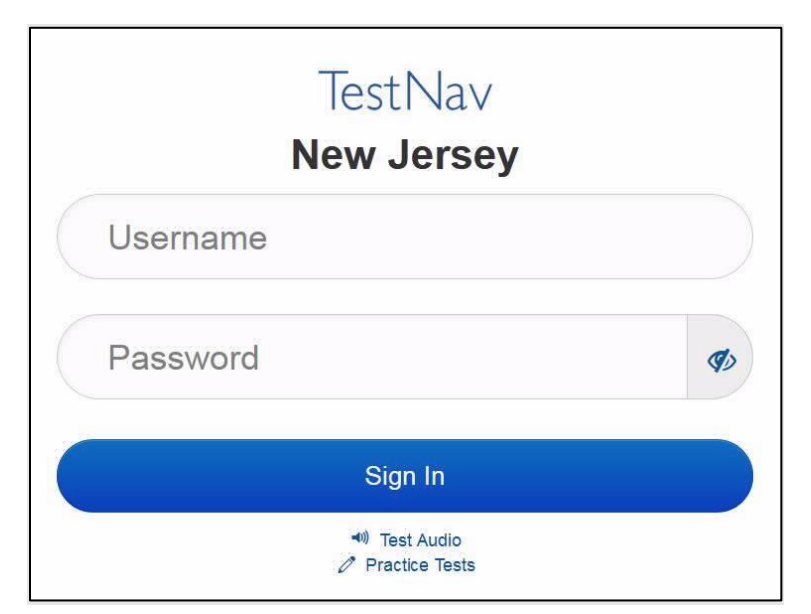

#### **Instructions for Logging in**

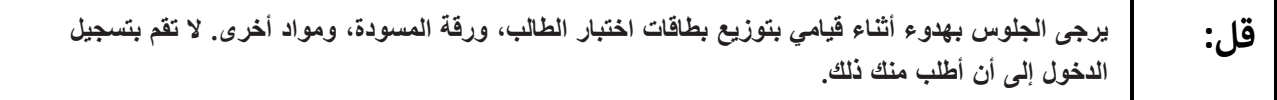

Distribute testing tickets, scratch paper, pencils, and approved accessibility and accommodations tools, if needed, for certain students. As an optional item for science, handheld calculators may be provided .

**Note:** Handheld calculators must be handled in accordance with the policies outlined in the *Spring 2024 Test Administrator Manual* and in the *Calculator Policy* which are available on the [New Jersey Assessments](https://nj.mypearsonsupport.com/)  [Resource Center](https://nj.mypearsonsupport.com/) under **Educator Resources > Test Administration Resources** .

**قل: إذا لم يكن لديك ُم عليها. ارفع يدك اآلن، انظر في ورقة اختبار الطالب وتأكد من أن اسميك األول واألخير دَّونين بطاقة اختبار.**

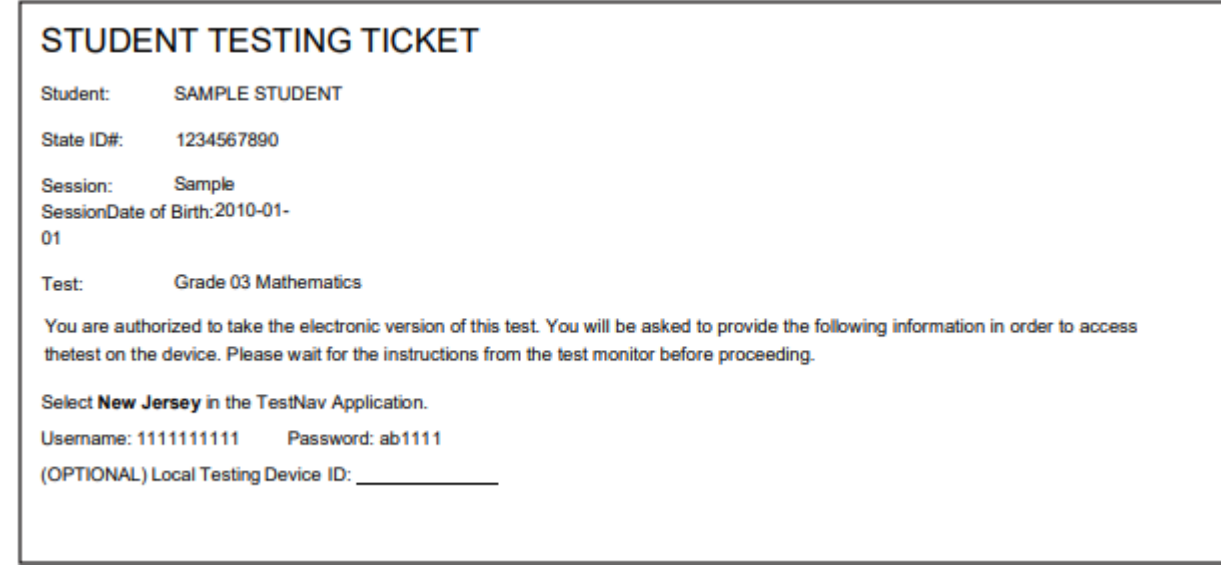

If a student has the wrong ticket, provide the correct student testing ticket to the student. If the correct student testing ticket is missing, contact your STC.

> **قل: اآلن، أدخل اسم المستخدم الخاص بك كما هو ظاهر في الجزء السفلي من ورقتك.** (إيقاف مؤقت) **ثم أدخل كلمة المرور كما هي ظاهرة في بطاقتك.** (إيقاف مؤقت) **اآلن، حدد الزر "in Sign( "تسجيل الدخول(.** (إيقاف مؤقت)

**قل:**

Т

```
ابحث عن اسمك في أعلى الزاوية اليمني من الشاشة. إذا كان الاسم الذي تراه ليس اسمك، فيُرجى رفع يدك.
يجب أن تظهر لك اآلن شاشة "Tests Available( "االختبارات المتاحة(. حدد زر "Start( "بدء( 
    للوحدة_______ )امأل رقم الوحدة المناسبة(. سترى أمامك شاشة الترحيب "Welcome".
```
Circulate throughout the room to make sure all students have successfully logged in. Retype the username and password for a student, if necessary. Passwords are not case-sensitive. If any students do not see their correct name on the login screen, close TestNav, reopen it, and log the students back in with the correct student testing ticket.

#### **Instructions for Administering Each Unit**

Г

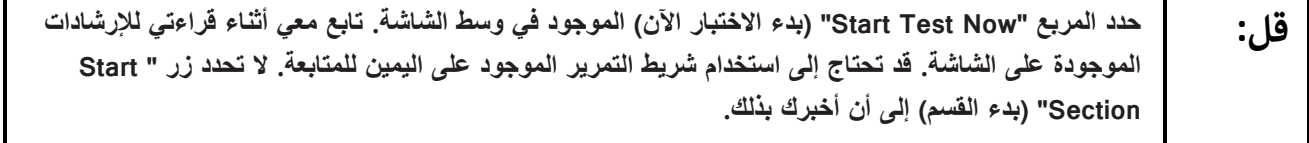

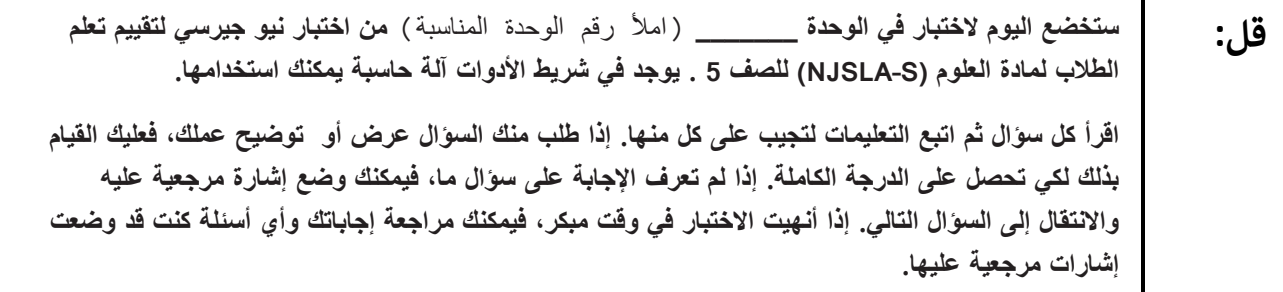

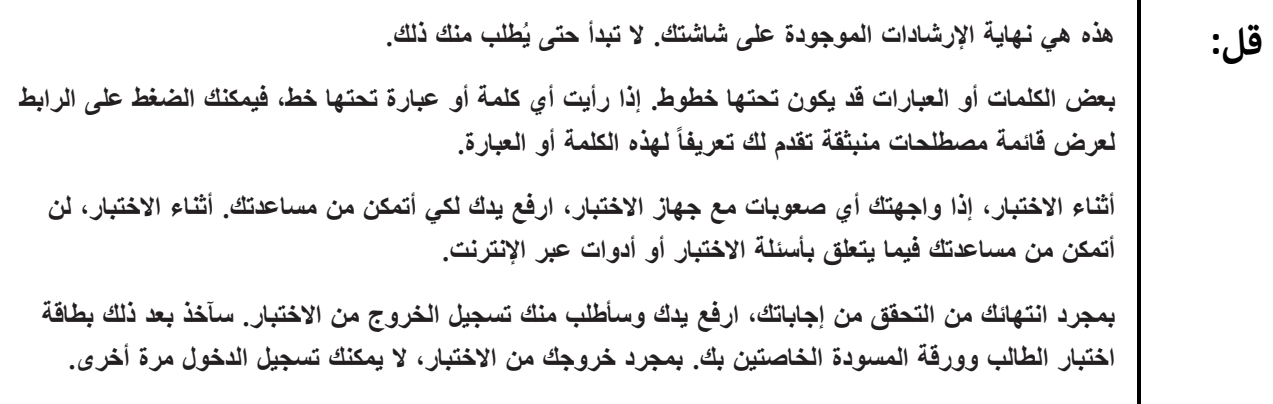

Read from Option A, B, or C based on local policy (contact your STC with any questions).

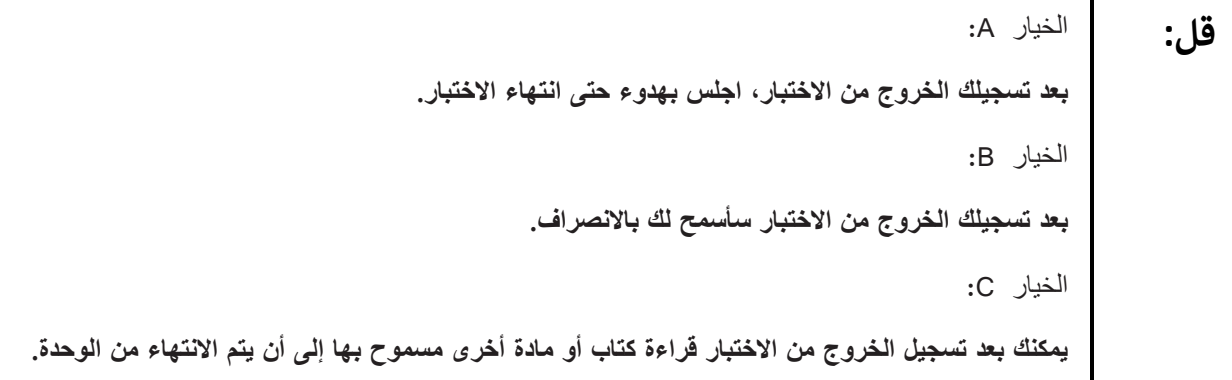

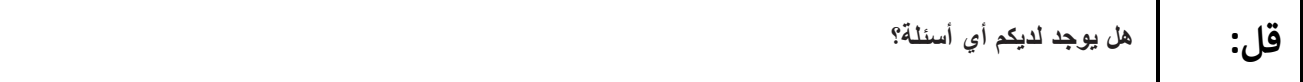

Answer any questions .

#### **Instructions for Starting the Test**

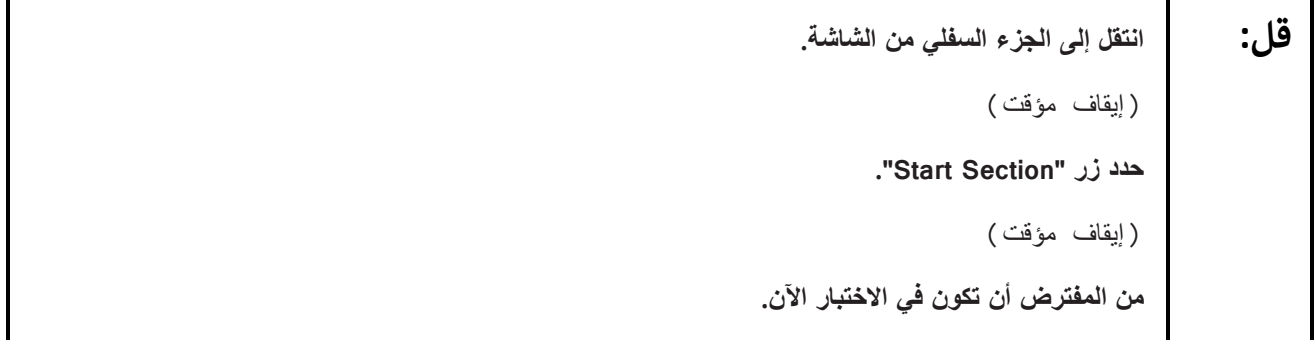

Pause to make sure all students are in the correct unit.

#### **Regular time** :

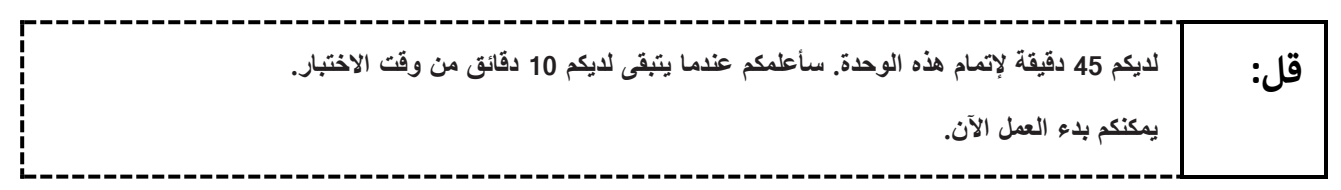

#### **For extended time students only**:

If students are testing with extended time accommodations, it may be necessary to adjust the amount of time students will have to complete this unit. Refer to the student's accommodations.

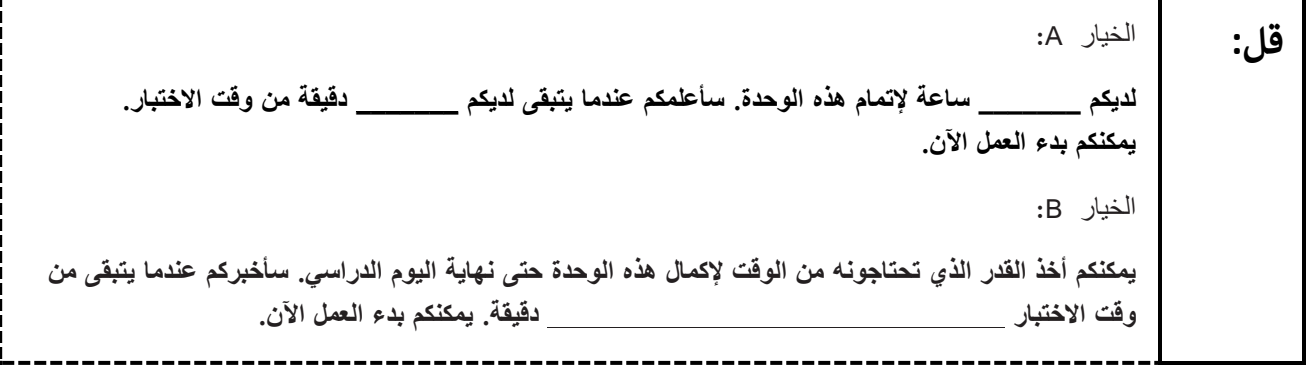

Write the starting time and stopping time in the timing box (**Figure 2.0** of the *Spring 2024 Test Administrator Manual* Timing Box Example). Actively proctor while students are testing :

- Redirect students as necessary (**Section 2.9.1**.)
- If technology issues occur during testing, assist students as needed. Follow the protocol in **Section 4.3** ,as applicable, if any technology issues cause a disruption.
- Assist students in logging out of TestNav as they complete the unit (**Section 4.4**.)
- Collect test materials as students complete testing (**Section 2.10**.)
- If students have questions about an item, tell them, "Do the best you can." (**Section 2.8**)
- If students indicate that a test item is not functioning appropriately, refer to **Section 4.3.1 .**
- Ensure that any absent students are locked out of the unit.

#### **Instructions for Taking a Break during Testing**

The following are permitted during test administration at the discretion of the TA:

- One stretch break of up to three minutes is allowed for the entire classroom during testing for each unit. The stopping time should be adjusted by no more than three minutes if there is a stretch break.
- Individual restroom breaks are allowed during testing (do not adjust; stop time except for students who have frequent breaks in accordance with row 2f of Table 2, Administrative Considerations, in the *NJSLA and NJGPA Accessibility Features and Accommodations (AF&A) Manual* ,which is available at the [New Jersey Assessments Resource Center](https://nj.mypearsonsupport.com/) ,located under **Educator Resources > Test Administration Resources**)**.**

TAs must adhere to the following security measures:

- Students must be supervised at all times during breaks.
- Student screens must not be visible to other students.
- Students are **not permitted to talk to each other** during testing or breaks during testing .
- Students are **not permitted** to use unauthorized electronic devices, play games, or engage in activities that may compromise the validity of the test.

If taking a three-minute stand-and-stretch break during the unit:

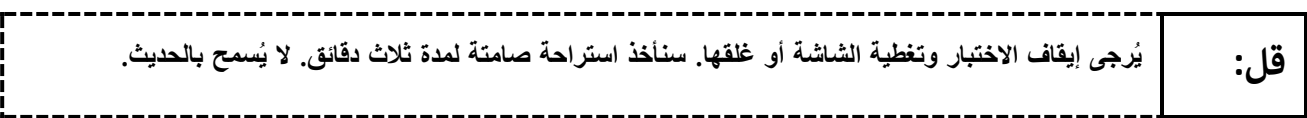

After taking a classroom break, be sure students are seated and device screens are visible .

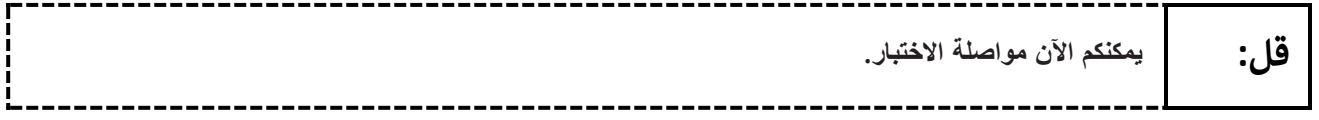

#### **Instructions for When 10 Minutes of Unit Time Remain**

When 10 minutes of unit time remain (**Note:** Do not read the following text to students with an extended time accommodation.)

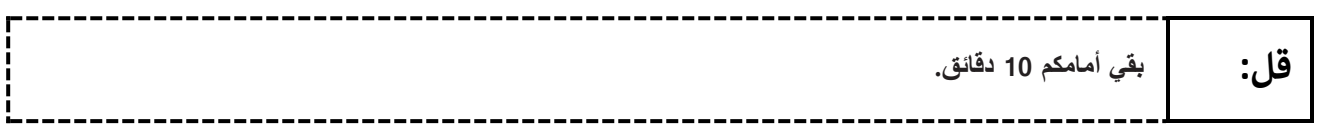

Continue to actively proctor while students are testing.

#### **Instructions for Ending the Unit**

When the unit time is finished, read the following (optional) "**Say**" box if there are students still actively testing. If a second unit will be administered after a short break, stop the directions after the students submit their final answers. Do not have students log out of TestNav. For the next unit, start at "Find your name…" at the end of the Instructions for Logging In section.

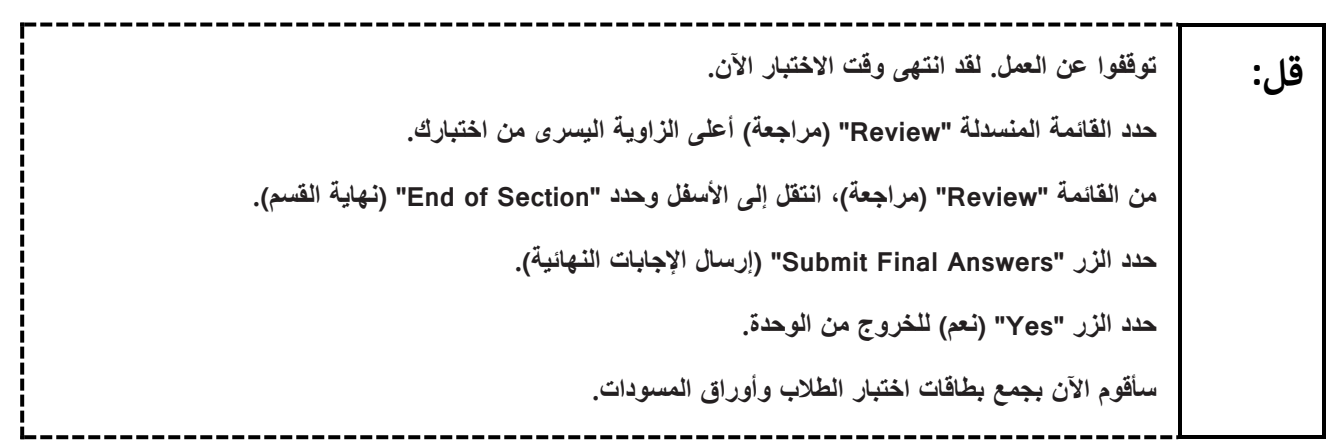

Circulate throughout the room to make sure all students have successfully logged off. To log off, select the "User dropdown menu" at the top right corner and select "Sign out of TestNav." Then, collect student testing tickets and scratch paper. Also, collect any handheld calculators that were used .

- Ensure all students are in **Completed** status for the unit in PearsonAccess<sup>next</sup> at the end of the unit.
- Return all test materials to your STC. Report any missing materials and absent students .
- Report any testing irregularities to your STC.

If more than one unit is being administered on the same day, allow students to take a short break (e.g., restroom break or stretch break) or extended break (e.g., lunch) .Once students have returned and are seated, read the appropriate script to move on to the next unit.

## <span id="page-10-0"></span>**Grade 8 Science**

#### **Using the Test Administrator Script**

The administration script in this document will be used for all units of the NJSLA–S. The script must be used with the *Spring 2024 Test Administrator Manual* .On the first read-through, Test Administrators (TAs) are required to adhere to this script for administering the NJSLA–S. Read word-for-word the bold instructions in each "**Say**" box to students. Do not modify or paraphrase the wording in the "**Say**" boxes. Some of the "**Say**" boxes are outlined with a dashed line and should be read aloud **only** if they are applicable to the students testing. Some directions may differ slightly by unit and are noted within the administration script .Text that is outside the **"Say"** boxes includes directions for Test Administrators to follow and should not be read to students.

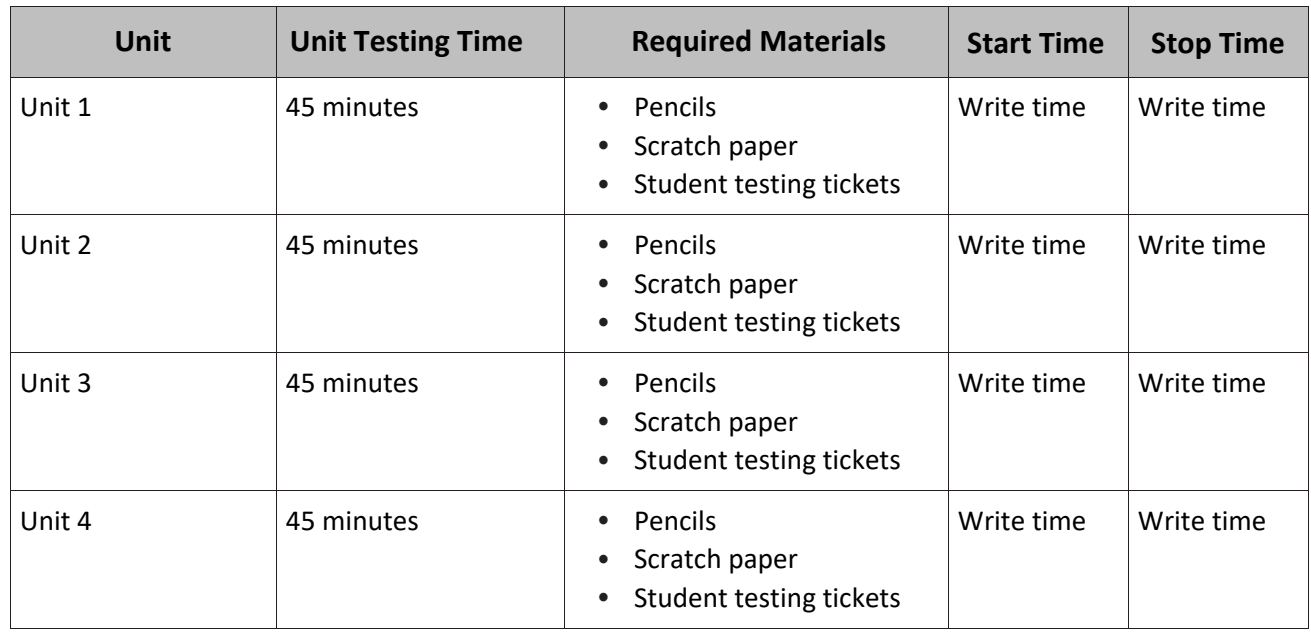

#### **Grade 8 Science Testing Times and Materials – All Units**

Before students can begin testing, the test session must be started in PearsonAccess<sup>next</sup> Additionally, the unit must be unlocked (refer to **Section 4.2** of the *Spring 2024 Test Administrator Manual* for more information). Speak to your School Test Coordinator (STC) to determine who will complete these two tasks prior to testing. TAs must make sure all testing devices are turned on and have the TestNav app open. Make sure all testing devices display the **Sign-In** screen as shown under the Checking Audio section. Make sure headphones are plugged in for all students using text-to-speech and do an audio check prior to launching TestNav .

It is critical to ensure that students have the appropriate accessibility features and accommodations prior to testing. To verify student accessibility features and accommodations, reach out to the School or District Test Coordinator. Refer to **Section 6.1** and **Section 6.2** of the *Spring 2024 Test Administrator Manual* for further instructions on how to check accessibility features and accommodations .

## **Test Administrator Script**

#### **Instructions for Preparing to Test**

**من غير المسموح وضع أي أجهزة إلكترونية غير معتمدة على مقاعدكم. يحظر إجراء المكالمات وإرسال الرسائل** النصية والنقاط الصور. وتصفح الإنترنت. إذا كان بحوزتك حاليًا أية أجهزة إلكترونية غير معتمدة، بما في ذلك الـهواتف الخلويـة، وأجهزة البلوتوث (سماعات الرأس أو المبكروفون)، فيرجى إيقاف تشغيلها ورفع يدك. في حال **عثر معك على أي أجهزة إلكترونية غير معتمدة أثناء االختبار، فإن نتيجة اختبارك لن يتم احتسابها.**

**ستخضعون اليوم الختبار تقييمي في مادة العلوم.**

**قل:**

If a student raises their hand, collect the electronic device (or follow the school/district policy) and store it until testing for all students has been completed and all secure materials have been collected. Certain electronic devices may be allowed for accommodations purposes only during testing. Please contact your STC immediately if there are questions regarding electronic devices.

#### **Checking Audio (for Students Needing Text-to-Speech Only)**

**قل:** تأكد من توصيل سماعات الرأس ثم ضعها على رأسك. على شاشتك تحت الزر "Sign In" (تسجيل الدخول) يوجد الرابط "Test Audio" (فحص الصوت). حدد الرابط للتأكد من فدرتك على السماع من خلال سماعات الرأس ومن **ثم اضبط شدة الصوت إلى مستوى مريح. يمكنك ضبط مستوى الصوت أثناء االختبار بعد أن تبدأ. إعدادات Speech-to-Text( تحويل النص إلى حديث )TTS ))موجودة داخل مربع TTS على يمين كل سؤال في TestNav. يحتوي مربع TTS على أزرار فيها خيارات للتحكم بسرعة القراءة ومستوى الصوت.**

A screenshot of the **Test Audio** function is provided. TAs should assist students with audio adjustments as needed .

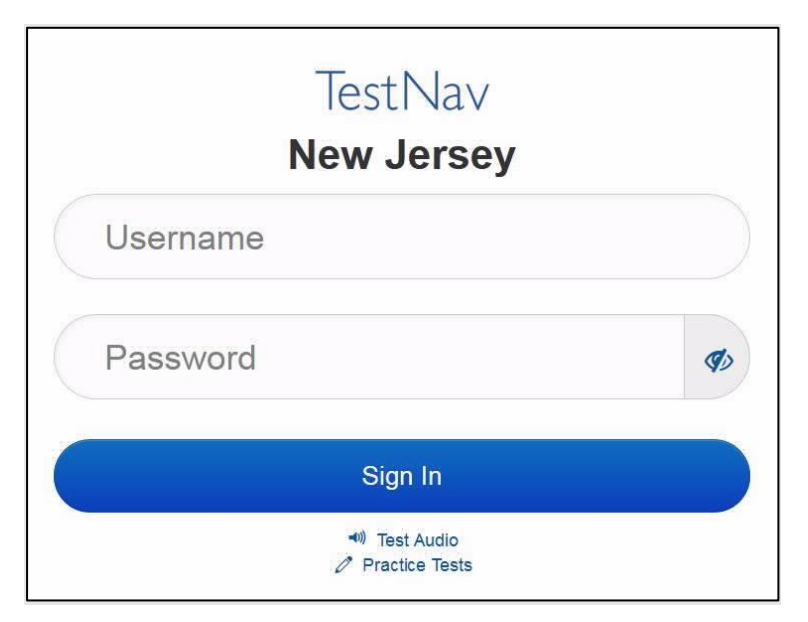

#### **Instructions for Logging in**

**قل: يرجى الجلوس بهدوء أثناء قيامي بتوزيع بطاقات اختبار الطالب، ورقة المسودة، ومواد أخرى. ال تقم بتسجيل الدخول حتى أطلب منك ذلك.**

Distribute testing tickets, scratch paper, pencils, and approved accessibility and accommodations tools, if needed, for certain students. As an optional item for science, handheld calculators may be provided. Periodic tables may also be distributed if the school has chosen to print them .

**Note** :Handheld calculators must be handled in accordance with the policies outlined in the *Spring 2024 Test Administrator Manual* and in the *Calculator Policy* which are available on the [New Jersey Assessments](https://nj.mypearsonsupport.com/)  [Resource Center](https://nj.mypearsonsupport.com/) **under Educator Resources > Test Administration Resources** .

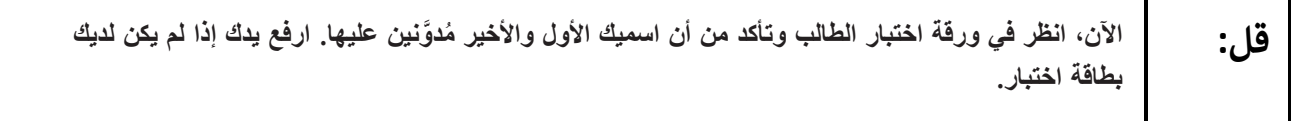

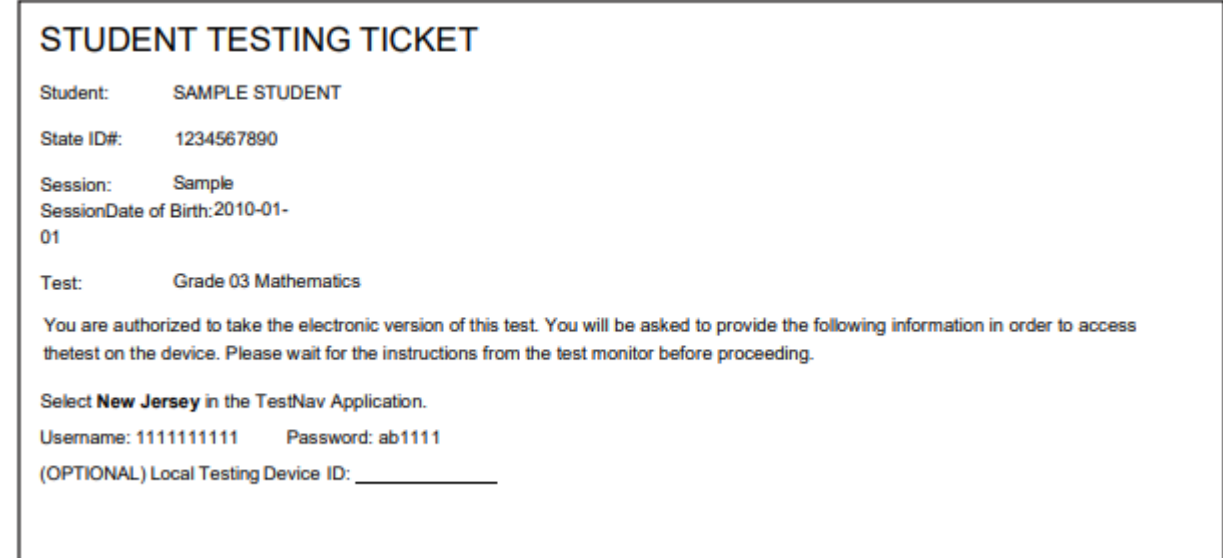

If a student has the wrong ticket, provide the correct student testing ticket to the student. If the correct student testing ticket is missing, contact your STC.

**قل: اآلن، أدخل اسم المستخدم الخاص بك كما هو ظاهر في الجزء السفلي من ورقتك** (إيقاف مؤقت) **ثم أدخل كلمة المرور كما هو ظاهر في بطاقتك.** (إيقاف مؤقت) **اآلن، حدد الزر "in Sign( "تسجيل الدخول(.** (إيقاف مؤقت)

```
ابحث عن اسمك في أعلى الزاوية اليمني من الشاشة. إذا كان الاسم الذي تراه ليس اسمك، فيُرجى رفع يدك.
يجب أن تظهر لك اآلن شاشة "Tests Available( "االختبارات المتاحة(. حدد زر "Start( "بدء( 
    للوحدة_______ )امأل رقم الوحدة المناسبة(. سترى أمامك شاشة الترحيب "Welcome".
```
**قل:**

Circulate throughout the room to make sure all students have successfully logged in. Retype the username and password for a student, if necessary. Passwords are not case-sensitive. If any students do not see their correct name on the login screen, close TestNav, reopen it, and log the students back in with the correct student testing ticket.

### **Instructions for Administering Each Unit**

Г

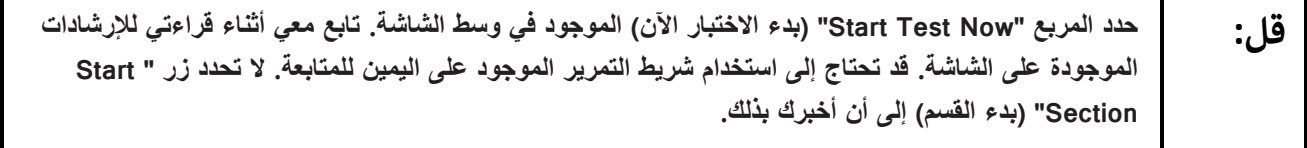

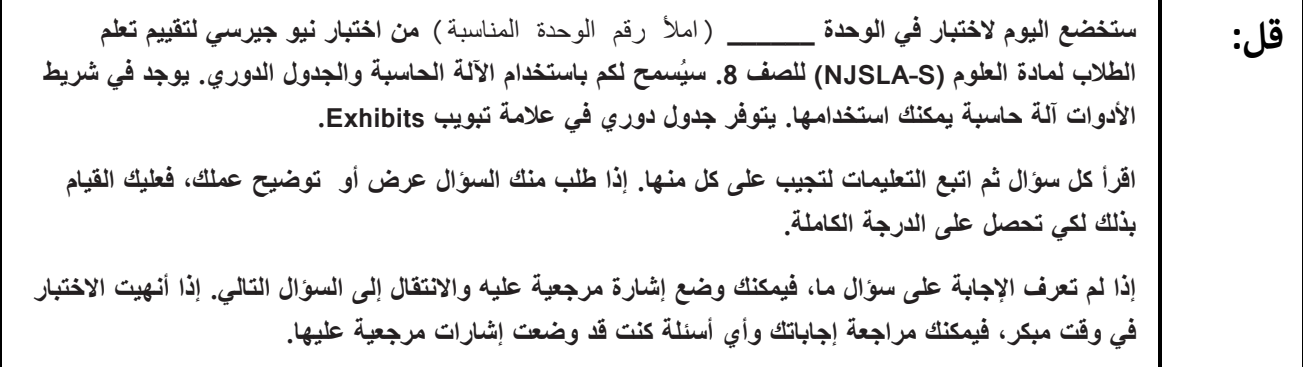

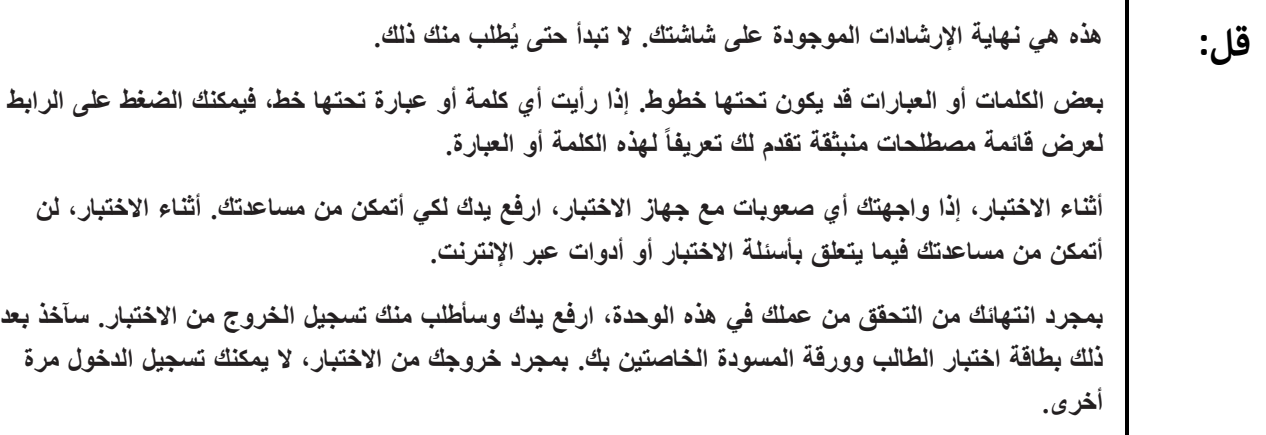

Read from Option A, B, or C based on local policy (contact your STC with any questions).

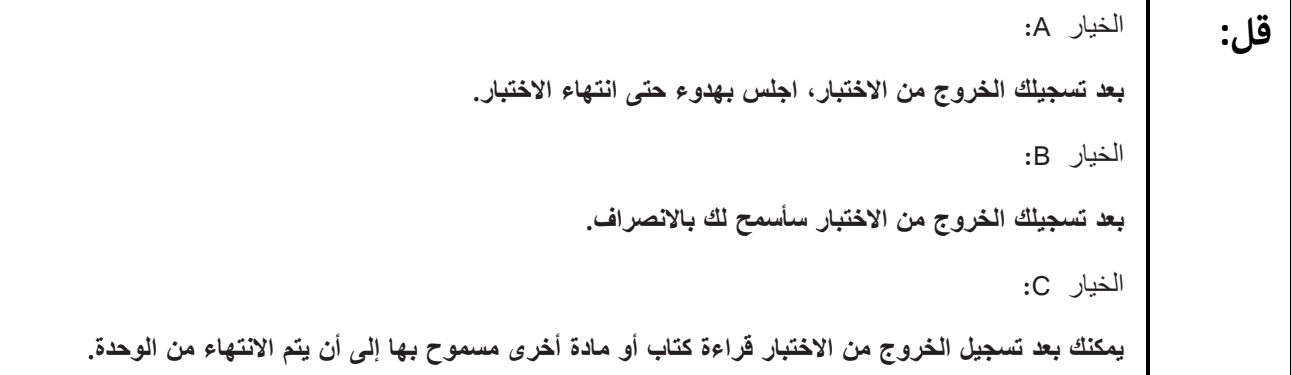

**قل: هل يوجد لديكم أي أسئلة؟** 

Answer any questions .

#### **Instructions for Starting the Test**

**قل: انتقل إلى الجزء السفلي من الشاشة.** (إيقاف مؤقت) **حدد زر "Section Start".** (إيقاف مؤقت) **يفترض أن تكون في االختبار اآلن.**

Pause to make sure all students are in the correct unit.

#### **Regular time** :

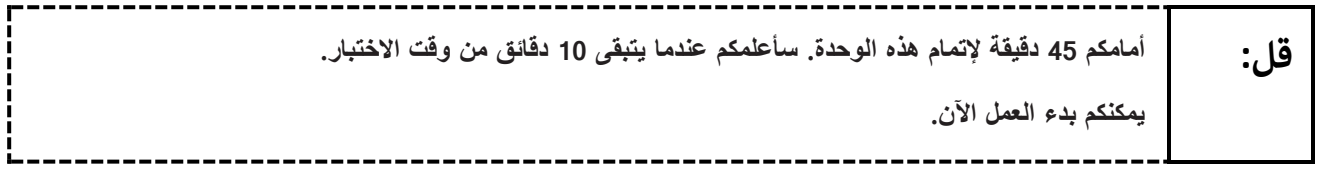

#### **For extended time students only** :

If students are testing with extended time accommodations, it may be necessary to adjust the amount of time students will have to complete this unit. Refer to the student's accommodations .

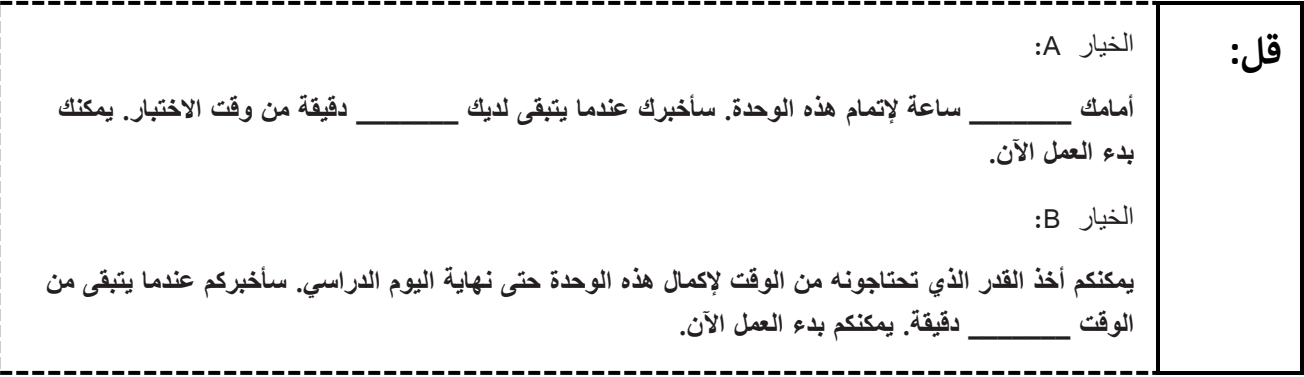

Write the starting time and stopping time in the timing box (**Figure 2.0** of the *Spring 2024 Test Administrator Manual* Timing Box Example). Actively proctor while students are testing :

- Redirect students as necessary (**Section 2.9.1**.)
- If technology issues occur during testing, assist students as needed. Follow the protocol in **Section 4.3** ,as applicable, if any technology issues cause a disruption.
- Assist students in logging out of TestNav as they complete the unit (**Section 4.4**.)
- Collect test materials as students complete testing (**Section 2.10.)**
- If students have questions about an item, tell them, "Do the best you can "(**Section 2.8**)
- If students indicate that a test item is not functioning appropriately, refer to **Section 4.3.1** .
- Ensure that any absent students are locked out of the unit.

#### **Instructions for Taking a Break during Testing**

The following are permitted during test administration at the discretion of the TA:

- One stretch break of up to three minutes is allowed for the entire classroom during testing for each unit. The stopping time should be adjusted by no more than three minutes if there is a stretch break.
- Individual restroom breaks are allowed during testing (do not adjust; stop time except for students who have frequent breaks in accordance with row 2f of Table 2, Administrative Considerations, in the *NJSLA and NJGPA Accessibility Features and Accommodations (AF&A) Manual* which is available at the [New Jersey Assessments Resource Center](https://nj.mypearsonsupport.com/) ,located under **Educator Resources > Test Administration Resources**.)

TAs must adhere to the following security measures:

- Students must be supervised at all times during breaks.
- Student screens must not be visible to other students.
- Students are **not permitted to talk to each other** during testing or breaks during testing .
- Students are **not permitted** to use unauthorized electronic devices, play games, or engage in activities that may compromise the validity of the test.

If taking a three-minute stand-and-stretch break during the unit:

----------------يُرجِي إيقاف الاختبار وتغطية الشاشة أو غلقها. سنأخذ استراحة صامتة لمدة ثلاث دقائق. لا يُسمح بالحديث. **قل:**

After taking a classroom break, be sure students are seated and device screens are visible .

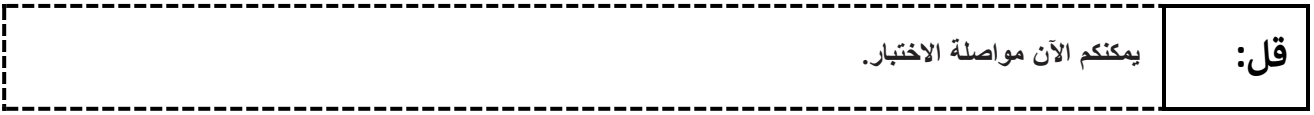

#### **Instructions for When 10 Minutes of Unit Time Remain**

When 10 minutes of unit time remain (**Note** :Do not read the following text to students with an extended time accommodation):

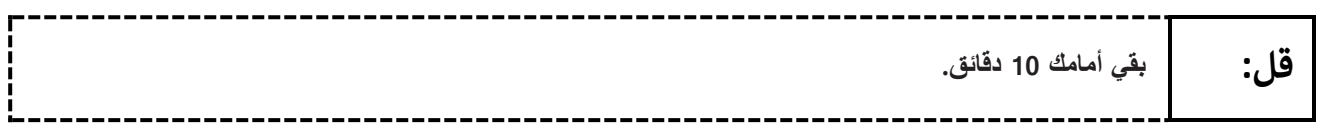

Continue to actively proctor while students are testing.

#### **Instructions for Ending the Unit**

When the unit time is finished, read the following (optional) "Say" box if there are students still actively testing. If a second unit will be administered after a short break, stop the directions after the students submit their final answers. Do not have students log out of TestNav. For the next unit, start at "Find your name…" at the end of the Instructions for Logging In section.

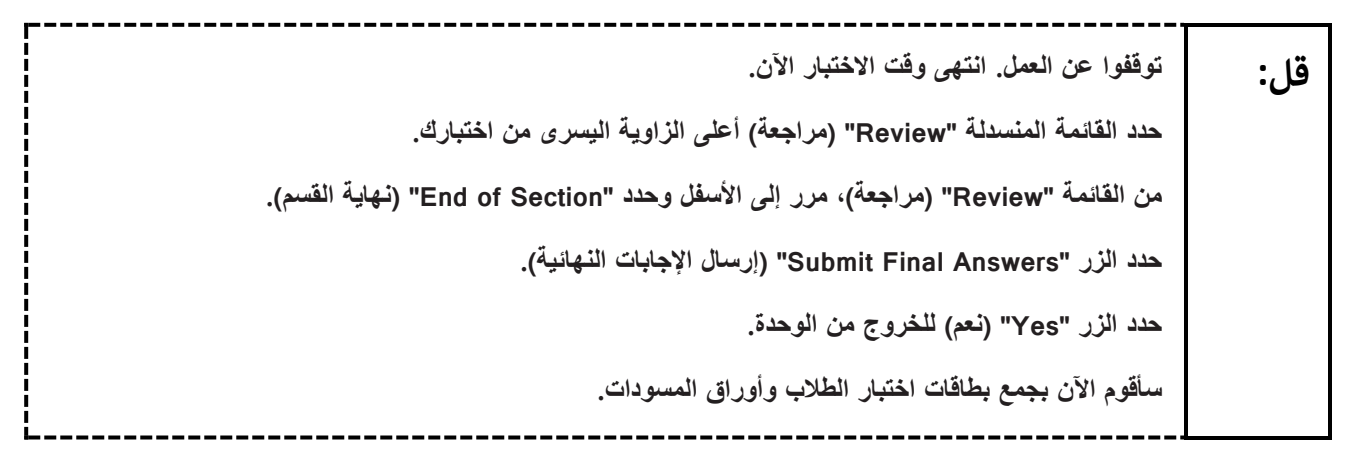

Circulate throughout the room to make sure all students have successfully logged off. To log off, select the "User dropdown menu" at the top right corner and select "Sign out of TestNav." Then, collect student testing tickets and scratch paper. Also, collect any handheld calculators and printed periodic tables that were used .

- Ensure all students are in **Completed** status for the unit in PearsonAccess<sup>next</sup> at the end of the unit.
- Return all test materials to your STC. Report any missing materials and absent students .
- Report any testing irregularities to your STC.

If more than one unit is being administered on the same day, allow students to take a short break (e.g., restroom break or stretch break) or extended break (e.g., lunch) .Once students have returned and are seated, read the appropriate script to move on to the next unit.

## <span id="page-17-0"></span>**Grade 11 Science**

#### **Using the Test Administrator Script**

The administration script in this document will be used for all units of the NJSLA–S. The script must be used with the *Spring 2024 Test Administrator Manual* .On the first read-through, Test Administrators (TAs) are required to adhere to this script for administering the NJSLA–S. Read word-for-word the bold instructions in each "**Say**" box to students. Do not modify or paraphrase the wording in the "**Say**" boxes. Some of the "**Say**" boxes are outlined with a dashed line and should be read aloud **only** if they are applicable to the students testing. Some directions may differ slightly by unit and are noted within the administration script .Text that is outside the **"Say"** boxes includes directions for Test Administrators to follow and should not be read to students.

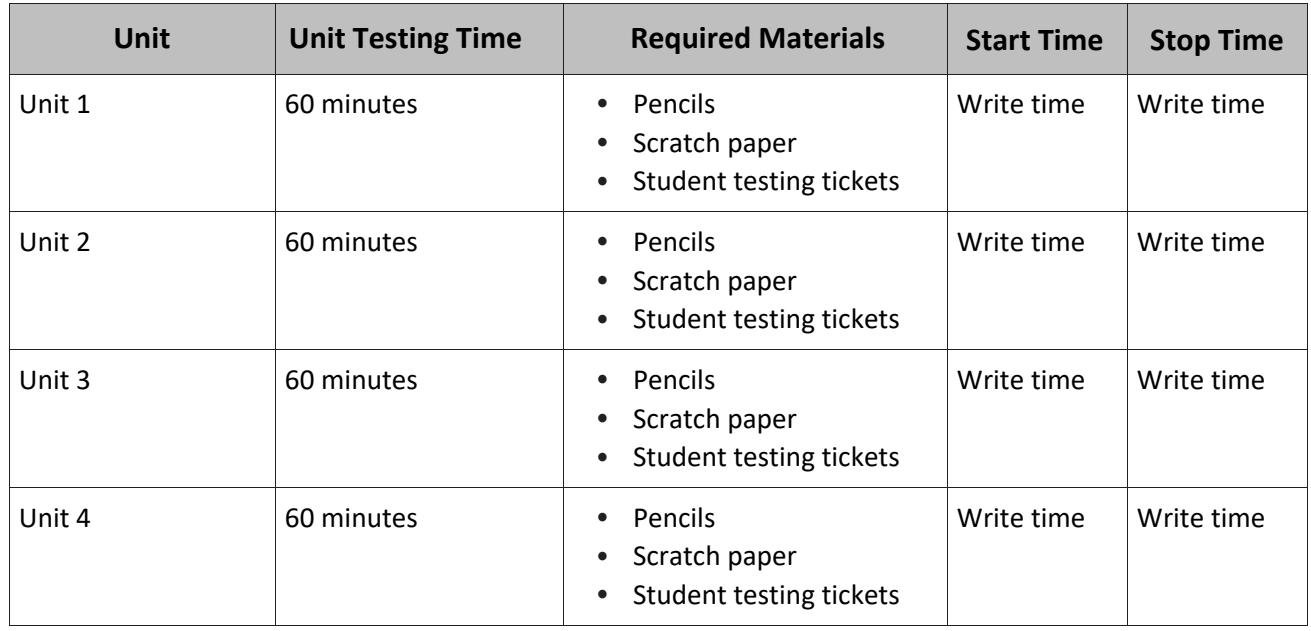

#### **Grade 11 Science Testing Times and Materials—All Units**

Before students can begin testing, the test session must be started in PearsonAccess<sup>next</sup> Additionally, the unit must be unlocked (refer to **Section 4.2** of the *Spring 2024 Test Administrator Manual* for more information). Speak to your School Test Coordinator (STC) to determine who will complete these two tasks prior to testing. TAs must make sure all testing devices are turned on and have the TestNav app open. Make sure all testing devices display the **Sign-In** screen as shown under the Checking Audio section. Make sure headphones are plugged in for all students using text-to-speech and do an audio check prior to launching TestNav .

It is critical to ensure that students have the appropriate accessibility features and accommodations prior to testing. To verify student accessibility features and accommodations, reach out to the School or District Test Coordinator. Refer to **Section 6.1** and **Section 6.2** of the *Spring 2024 Test Administrator Manual* for further instructions on how to check accessibility features and accommodations .

## **Test Administrator Script**

#### **Instructions for Preparing to Test**

**قل: ستخضعون اليوم الختبار تقييمي في مادة العلوم. من غير المسموح وضع أي أجهزة إلكترونية غير معتمدة على مقاعدكم. يحظر إجراء المكالمات وإرسال الرسائل** النصية والنقاط الصور. وتصفح الإنترنت. إذا كان بحوزتك حاليًا أية أجهزة إلكترونية غير معتمدة، بما في ذلك الـهواتف الخلويـة، وأجهزة البلوتوث (سماعات الرأس أو المبكروفون)، فيرجى إيقاف تشغيلها ورفع يدك. في حال **عثر معك على أي أجهزة إلكترونية غير معتمدة أثناء االختبار، فإن نتيجة اختبارك لن يتم احتسابها.**

If a student raises their hand, collect the electronic device (or follow the school/district policy) and store it until testing for all students has been completed and all secure materials have been collected. Certain electronic devices may be allowed for accommodations purposes only during testing. Please contact your STC immediately if there are questions regarding electronic devices.

### **Checking Audio (for Students Needing Text-to-Speech Only)**

**قل:** تأكد من توصيل سماعات الرأس ثم ضعها على رأسك. على شاشتك تحت الزر "Sign In" (تسجيل الدخول) يوجد الرابط "Test Audio" (فحص الصوت). حدد الرابط للتأكد من فدرتك على السماع من خلال سماعات الرأس ومن **ثم اضبط شدة الصوت إلى مستوى مريح. يمكنك ضبط مستوى الصوت أثناء االختبار بعد أن تبدأ. إعدادات Speech-to-Text( تحويل النص إلى حديث )TTS )موجودة داخل مربع TTS على يمين كل سؤال في TestNav. يحتوي مربع TTS على أزرار فيها خيارات للتحكم بسرعة القراءة ومستوى الصوت.**

A screenshot of the **Test Audio** function is provided. TAs should assist students with audio adjustments as needed .

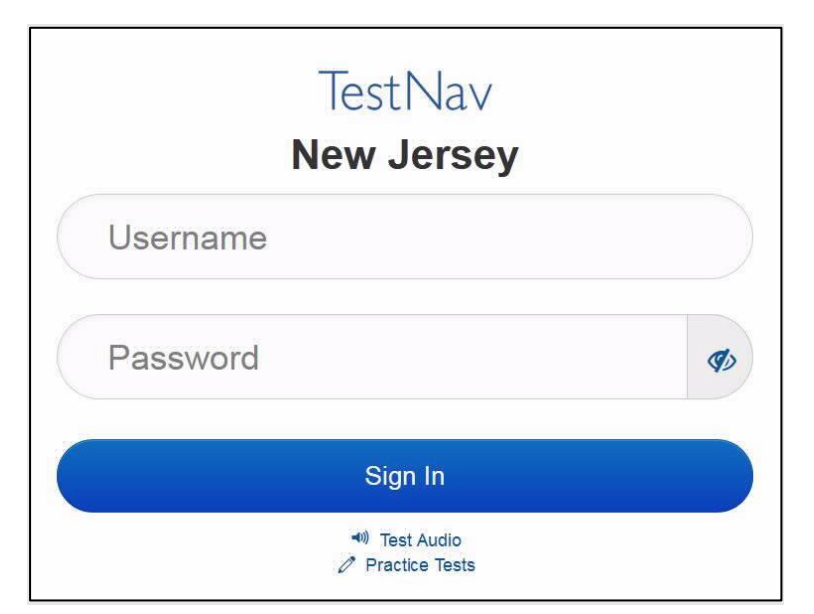

#### **Instructions for Logging in**

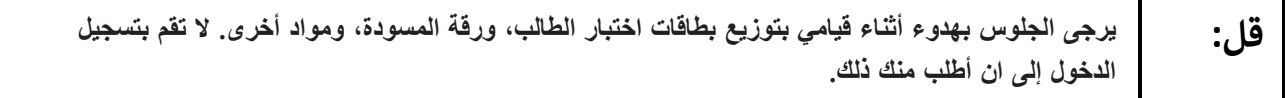

Distribute testing tickets, scratch paper, pencils, and approved accessibility and accommodations tools, if needed, for certain students. As an optional item for science, handheld calculators may be provided. Periodic tables may also be distributed if the school has chosen to print them .

**Note** :Handheld calculators must be handled in accordance with the policies outlined in the *Spring 2024 Test Administrator Manual* and in the *Calculator Policy* which are available on the [New Jersey Assessments](https://nj.mypearsonsupport.com/)  [Resource Center](https://nj.mypearsonsupport.com/) under **Educator Resources > Test Administration Resources** .

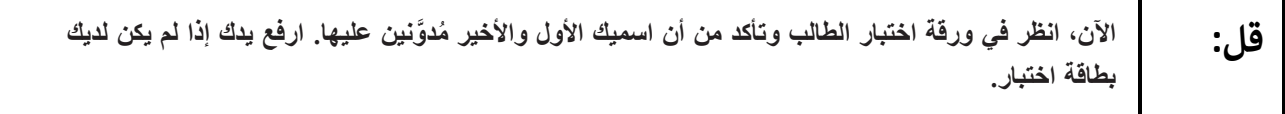

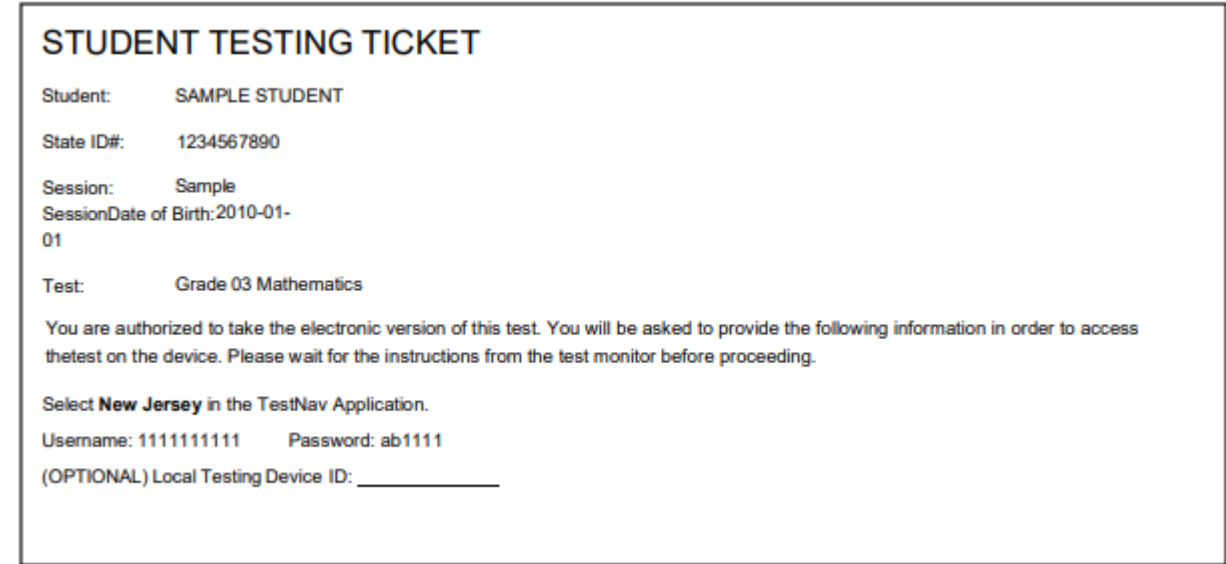

If a student has the wrong ticket, provide the correct student testing ticket to the student. If the correct student testing ticket is missing, contact your STC.

**قل: اآلن، أدخل اسم المستخدم الخاص بك كما هو ظاهر في الجزء السفلي من ورقتك** (إيقاف مؤقت) **ثم أدخل كلمة المرور كما هو ظاهر في بطاقتك.** (إيقاف مؤقت) **اآلن، حدد الزر "in Sign( "تسجيل الدخول(.** (إيقاف مؤقت)

**قل:**

┓

Т

```
ابحث عن اسمك في أعلى الزاوية اليمني من الشاشة. إذا كان الاسم الذي تراه ليس اسمك، فيُرجى رفع يدك.
يجب أن تظهر لك اآلن شاشة "Tests Available( "االختبارات المتاحة(. حدد زر "Start( "بدء( 
    للوحدة_______ )امأل رقم الوحدة المناسبة(. سترى أمامك شاشة الترحيب "Welcome".
```
Circulate throughout the room to make sure all students have successfully logged in. Retype the username and password for a student, if necessary. Passwords are not case-sensitive. If any students do not see their correct name on the login screen, close TestNav, reopen it, and log the students back in with the correct student testing ticket.

#### **Instructions for Administering Each Unit**

Г

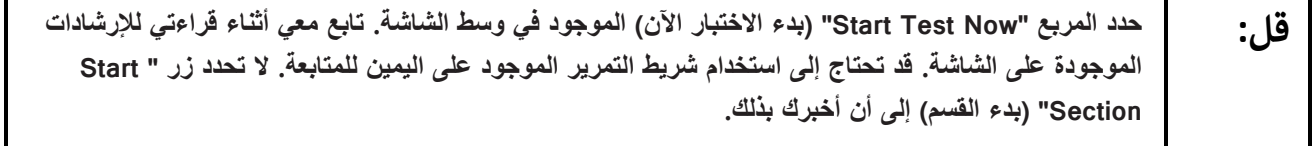

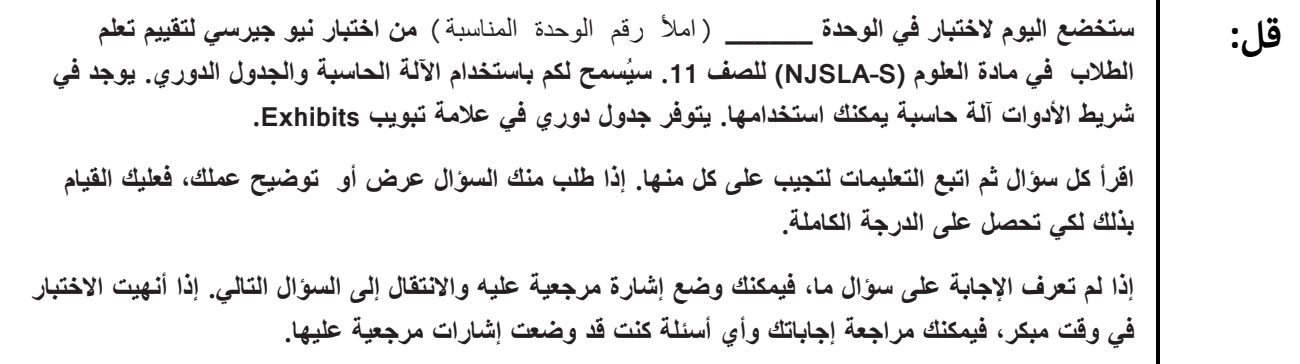

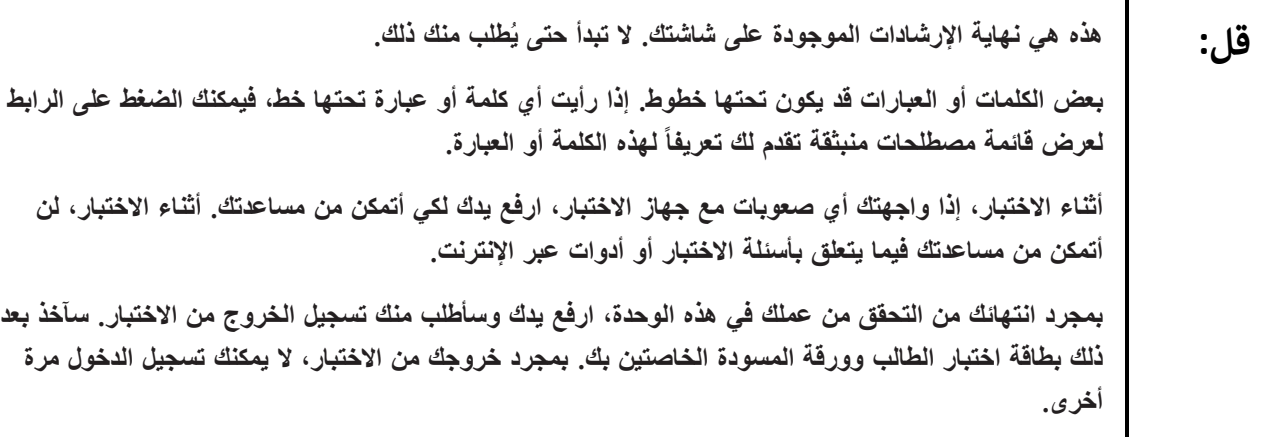

Read from Option A, B, or C based on local policy (contact your STC with any questions).

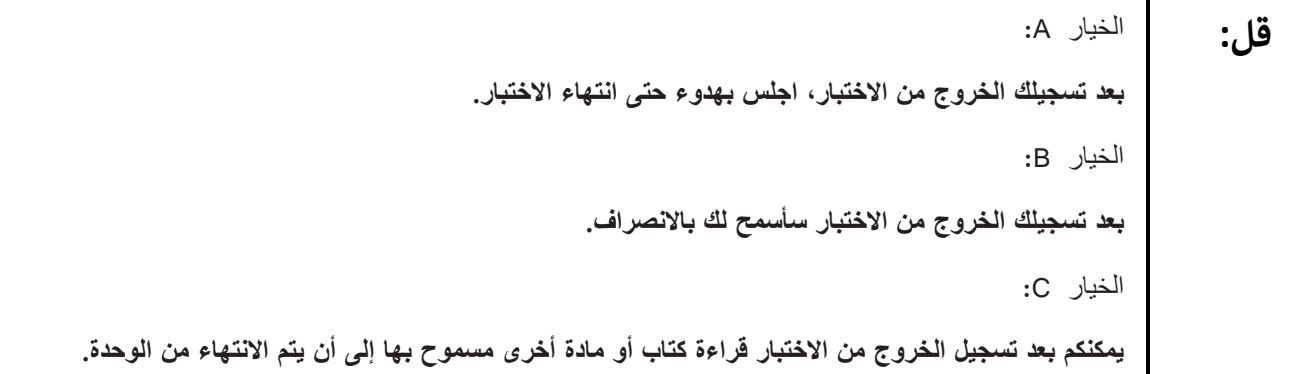

**قل: هل يوجد لديكم أي أسئلة؟** 

Answer any questions.

#### **Instructions for Starting the Test**

**قل: انتقل إلى الجزء السفلي من الشاشة.** (إيقاف مؤقت) **حدد زر "Section Start".** (إيقاف مؤقت) **يفترض أن تكون في االختبار اآلن.**

Pause to make sure all students are in the correct unit .

#### **Regular time** :

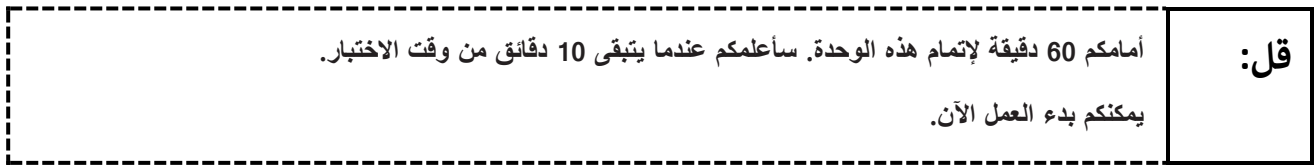

#### **For extended time students only** :

If students are testing with extended time accommodations, it may be necessary to adjust the amount of time students will have to complete this unit. Refer to the student's accommodations.

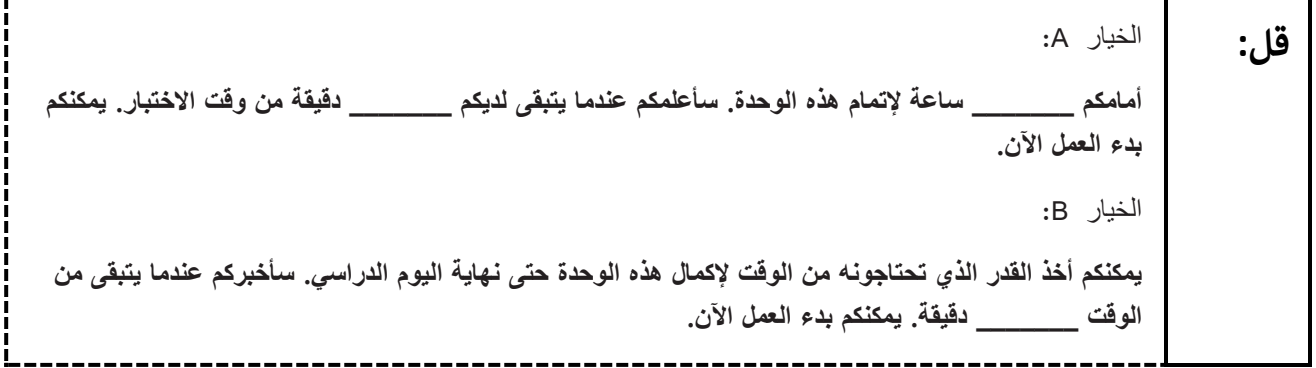

Write the starting time and stopping time in the timing box (**Figure 2.0** of the *Spring 2024 Test Administrator Manual* Timing Box Example). Actively proctor while students are testing :

- Redirect students as necessary (**Section 2.9.1**.)
- If technology issues occur during testing, assist students as needed. Follow the protocol in **Section 4.3** ,as applicable, if any technology issues cause a disruption.
- Assist students in logging out of TestNav as they complete the unit (**Section 4.4**.)
- Collect test materials as students complete testing (**Section 2.10**.)
- If students have questions about an item, tell them, "Do the best you can" (**Section 2.8**)
- If students indicate that a test item is not functioning appropriately, refer to **Section 4.3.1** .
- Ensure that any absent students are locked out of the unit.

#### **Instructions for Taking a Break during Testing**

The following are permitted during test administration at the discretion of the TA:

- One stretch break of up to three minutes is allowed for the entire classroom during testing for each unit. The stopping time should be adjusted by no more than three minutes if there is a stretch break.
- Individual restroom breaks are allowed during testing (do not adjust; stop time except for students who have frequent breaks in accordance with row 2f of Table 2, Administrative Considerations, in the NJSLA and NJGPA Accessibility Features and Accommodations (AF&A) Manual which is available at the [New Jersey Assessments Resource Center](https://nj.mypearsonsupport.com/) ,located under **Educator Resources > Test Administration Resources**.)

TAs must adhere to the following security measures:

- Students must be supervised at all times during breaks.
- Student screens must not be visible to other students.
- Students are **not permitted to talk to each other** during testing or breaks during testing .
- Students are **not permitted** to use unauthorized electronic devices, play games, or engage in activities that may compromise the validity of the test.

If taking a three-minute stand-and-stretch break during the unit:

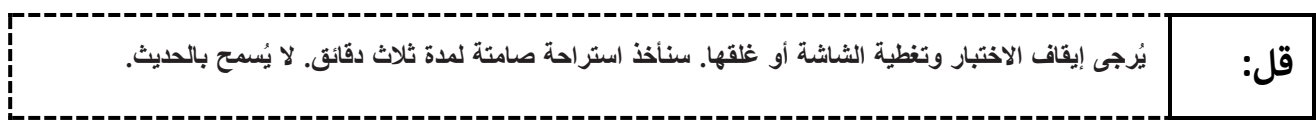

After taking a classroom break, be sure students are seated and device screens are visible .

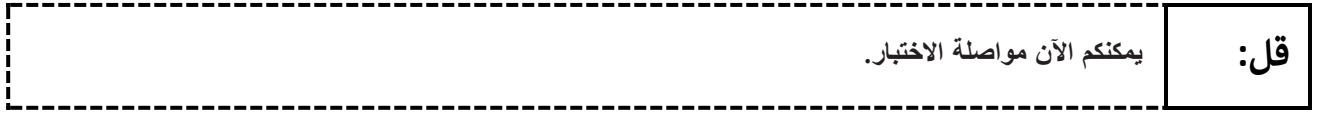

#### **Instructions for When 10 Minutes of Unit Time Remain**

When 10 minutes of unit time remain (**Note** :Do not read the following text to students with an extended time accommodation.)

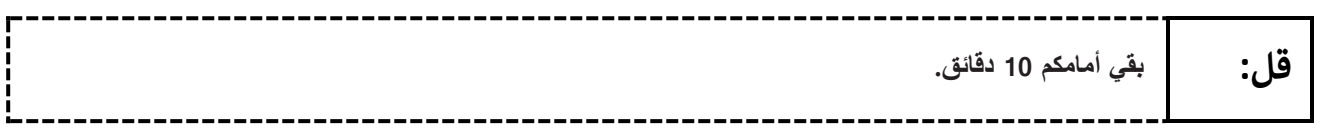

Continue to actively proctor while students are testing.

### **Instructions for Ending the Unit**

When the unit time is finished, read the following (optional) "**Say**" box if there are students still actively testing. If a second unit will be administered after a short break, stop the directions after the students submit their final answers. Do not have students log out of TestNav. For the next unit, start at "Find your name…" at the end of the Instructions for Logging In section.

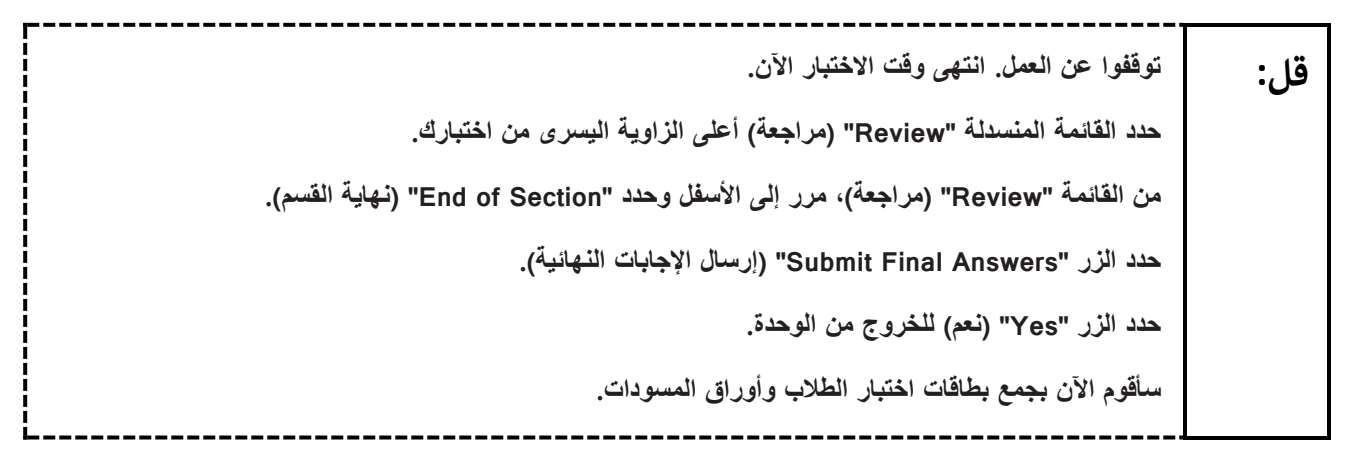

Circulate throughout the room to make sure all students have successfully logged off. To log off, select the "User dropdown menu" at the top right corner and select "Sign out of TestNav." Then, collect student testing tickets and scratch paper. Also, collect any handheld calculators and printed periodic tables that were used .

- Ensure all students are in **Completed** status for the unit in PearsonAccess<sup>next</sup> at the end of the unit.
- Return all test materials to your STC. Report any missing materials and absent students .
- Report any testing irregularities to your STC.

If more than one unit is being administered on the same day, allow students to take a short break (e.g., restroom break or stretch break) or extended break (e.g., lunch). Once students have returned and are seated, read the appropriate script to move on to the next unit.